### **Anbindung der Zeitmessanlage**

Wenn es irgendwie geht, binden Sie Ihr Zeitmesssystem an TAF an!

Durch die direkte Verbindung der zwei Systeme, sparen Sie Zeit und gewinnen Datensicherheit. Zeit, da die Ergebnisse sofort nach der Übertragung an der Zeitnahme auch in TAF zur Verfügung stehen und Sie sofort nach Ende der Runde die Ergebnisse aushängen können. Datensicherheit, da die Ergebnisse direkt übernommen werden. Das Risiko der zweifachen manuellen Bearbeitung (Ergebnis ins Protokoll schreiben und dann im WKB das Ergebnis vom Protokoll wieder nach TAF übertragen) entfällt.

Hinzu kommt, dass Sie (je nach Zeitmesssystem) die Zeiten auf 1/1000 Sekunde genau nach TAF übertragen können und so bei Zeitgleichheit auf die 1/100 Sekunde automatisch auf die 1/1000 zurückgegriffen wird, ohne dass Sie diese erst bei der Zeitnahme anfragen müssen.

Die Schnittstelle zwischen TAF und dem Zeitmesssystem stellt der Timing Client bereit. Hier sind die Austauschprotokolle für die gängigen Zeitmesssysteme hinterlegt. Dabei kann der Datenaustausch mit

- **Finishlynx**
- **Alge**
- **Omega**

sowohl live direkt während der Auswertung als auch dateibasiert nach Ende der Auswertung erfolgen.

Auch die Fehlstartkontrollsysteme dieser Hersteller können Daten mit dem Timing Client austauschen. Dies ist teilweise ebenfalls live möglich – oder aber mit der Übernahme der kompletten Laufdaten nach Ende der Auswertung.

Der Datenaustausch mit

- **Sportronic**
- **Timetronics**

erfolgt prinzipiell dateibasiert.

Was ist der Unterschied zwischen diesen zwei Methoden?

Wenn Sie während Ihrer Veranstaltung für den Ansager ein Live-CiS (Sprecher-Info-Monitor) im Einsatz haben, wird auf diesem jede ausgewertete Zeit in dem Moment angezeigt, in dem sie im Zeitmesssystem einem Läufer zugeordnet wird. Gleiches gilt für die Ergebnislisten in LA.portal. Allerdings ist hier zu beachten, dass die Daten dort nur minütlich aktualisiert werden. Die Auswertung in Echtzeit kann auch auf einer mittels Liveboard angeschlossenen Videotafel angezeigt werden. Und mit Hilfe des – separat zu lizenzierenden – Display-Moduls für den TiC können auch Videomodule am Ziel als "Uhren" eingesetzt und dann dort auch die ausgewerteten Ergebnisse angezeigt werden.

Beim dateibasierten Austausch, werden die Ergebnisse "en bloc" an den TiC übermittelt und erst dann an den TAF-Server (und die an diesen angeschlossenen System) übertragen.

Details zur Anbindung der einzelnen System finden Sie in unserem Wiki unter [http://wiki.seltec-sports.net/doku.php?id=taf3\\_faq\\_timingclient](http://wiki.seltec-sports.net/doku.php?id=taf3_faq_timingclient).

Allen System gleich ist die Vorbereitung im TiC.

Über die Schaltfläche "Geräte" rufen Sie die Geräteeinstellungen auf. Hier legen Sie fest, welche Geräte Daten mit dem TiC austauschen sollen.

Dazu ziehen Sie den Namen des Geräts aus der linken in die mittlere Spalte. Markieren Sie dort das Gerät, werden in der rechten Spalte die weiteren Einstellungen für das Gerät angezeigt.

Ist ein Gerät ausgewählt, das Daten per Dateien mit dem TiC austauscht, werden dort die Verzeichnisse für den Austausch festgelegt.

Bei Kommunikation über die serielle Schnittstelle oder über Netzwerk werden Port und Kommunikationsparameter festgelegt.

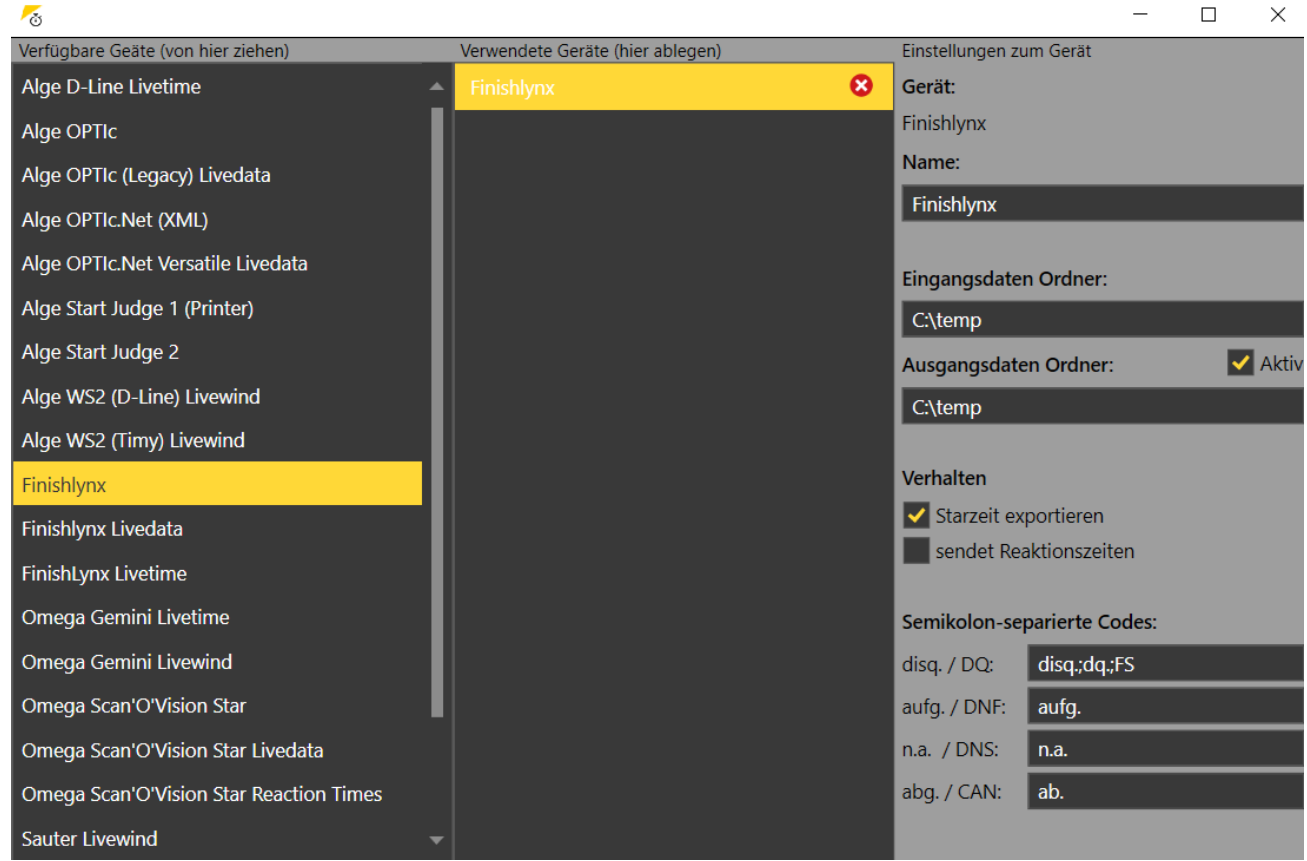

Timing Client mit Gerät "Finishlynx" in der Variante "Dateiaustausch"

Sie können auch mehrere Geräte mit dem TiC verbinden. Z.B. wenn Sie eine Backup-Kamera ebenfalls mit Daten verbinden und im Notfall auch von dort wieder importieren möchten.

# Teil 10 – Timing Client

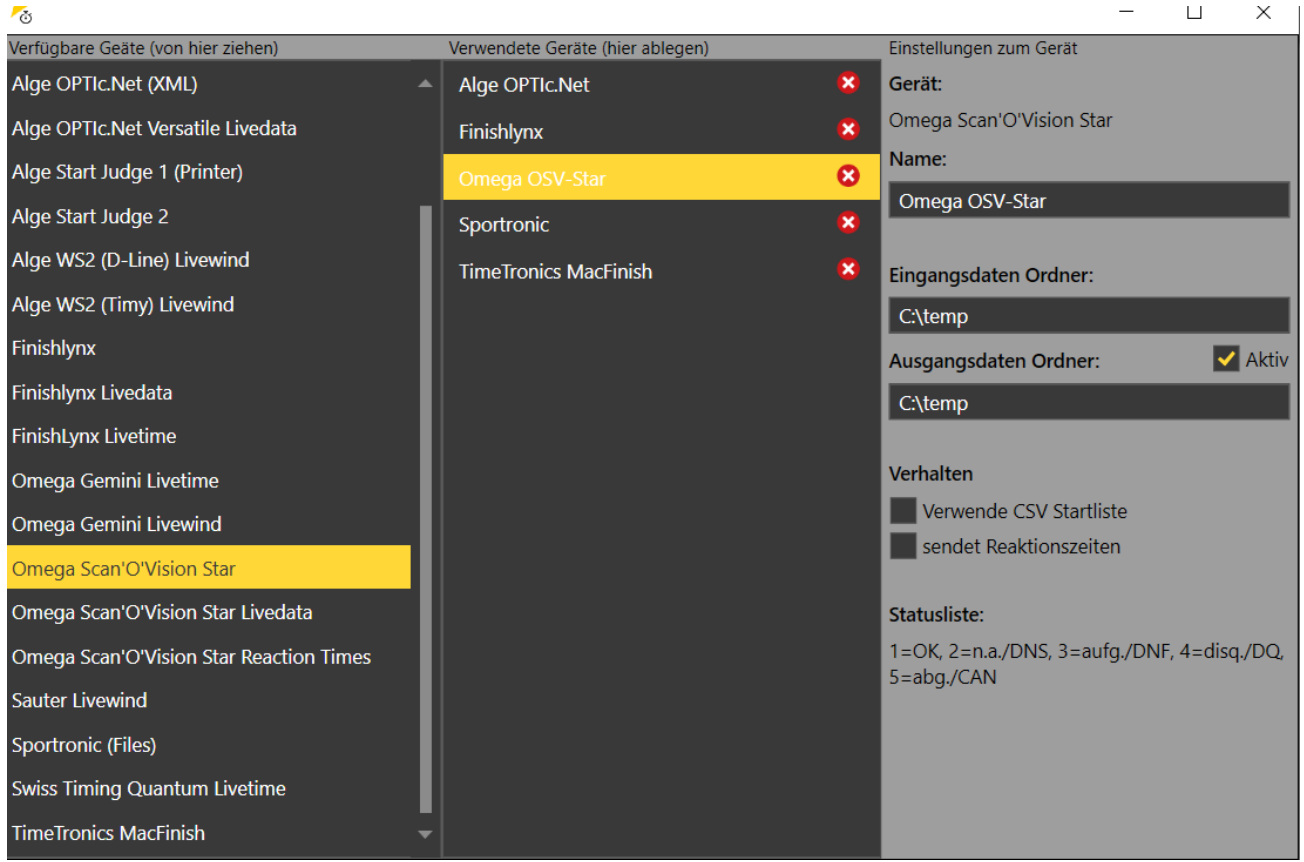

Verschiedene aktive Zeitmesssysteme im TiC

Wurde nach dem Starten des TiC eine Verbindung zum Server gefunden, kann die Datenbank von dort heruntergeladen werden.

Anschließend werden die Läufe, die vom Wettkampfbüro den Status "Startliste offiziell" erhalten haben, in der Spalte auf der linken Seite angezeigt.

Dabei zeigt ein schmaler Streifen vor dem einzelnen Lauf den Status der Runde, die Farbe des Laufs selbst zeigt dessen Status.

Im Tab "Relevant" werden Runden mit den Stati "Startliste offiziell" (lila) und "in Bearbeitung" (orange) angezeigt.

Läufe einer Runde in Bearbeitung sehen Sie auch, wenn diese den Status "Beendet" haben (grün).

# Teil 10 – Timing Client

| 75 TAF Timing Client Version 3.1.0.4205 (Core: 3.1.0.4205) |                                                                                                    | $\circ$<br>$\times$                            |
|------------------------------------------------------------|----------------------------------------------------------------------------------------------------|------------------------------------------------|
|                                                            | Offnen Speichern G Download G Senden S Geräte C Einstellungen G Log ? Hilferuf Verbindung:                    |                                                |
| 12.02.2020                                                 | Aktueller Lauf: 13:00 60m M Vorläufe Vorlauf 1 Bearbeitung:                                                   | Fotofinis<br>Live Timing Reaktionszeiten       |
| Я<br>Suche                                                 | Exportiere Startliste @ Aktualisieren < Diemehme Zeiten StNr Bahn (CLIVE < LIVE Obernehme RZ StNr Bahn (CLIVE | Finishlynx<br>Gerät:                           |
| Alle<br>Relevant                                           |                                                                                                    | Alle<br>Relevant<br>Filter:                    |
| 13:00 60m<br>Männer                                        | In Bearbeitung $\vert \mathbf{v} \vert$<br>Nachmeldung<br>Kommentar                                           |                                                |
| Vorlauf 1                                                  | Inoffizielle Siegerzeit<br>ੳਾ।<br>Gepl. Start<br><b>Echt Start</b><br>Endzeit                                 | Code:                                          |
| 13:02 60m                                                  | Pos. StNr Name<br><b>Best</b><br>Vw Rg. Q Kommentar                                                           |                                                |
| Männer                                                     | 1 23 Kirstges Marcel                                                                                          |                                                |
| Vorlauf 2                                                  | 2 126 Sturm Daniel                                                                                            |                                                |
| 13:04 60m<br>Männer                                        | 3 107 Graffe Steffen                                                                                          |                                                |
| Vorlauf 3                                                  | 4 180 Müller Steven                                                                                           |                                                |
| 13:06 60m                                                  | 5 293 Lange Timo                                                                                              |                                                |
| Männer<br>Vorlauf 4                                        | 6 110 Rapp Niklas                                                                                             |                                                |
| 13:08 60m                                                  | 7 226 Rieker Florian<br>- ا•ت                                                                                 |                                                |
| Männer                                                     | 8 248 Loroff Nils<br>ō۰                                                                                       |                                                |
| Vorlauf 5                                                  | Ergebnisse ausständig: 8                                                                                      |                                                |
| 13:10 60m<br>Männer                                        |                                                                                                    |                                                |
| Vorlauf 6                                                  |                                                                                                    |                                                |
| 14:05 400m                                                 |                                                                                                    |                                                |
| Frauen<br>Zeitlauf 1                                       |                                                                                                    |                                                |
| 14:07 400m                                                 |                                                                                                    |                                                |
| Frauen                                                     |                                                                                                    |                                                |
| Zeitlauf 2                                                 |                                                                                                    |                                                |
| 14:09 400m                                                 |                                                                                                    |                                                |
| Frauen<br>Zeitlauf 3                                       |                                                                                                    |                                                |
| 14:11 400m                                                 |                                                                                                    |                                                |
| Frauen                                                     |                                                                                                    |                                                |
| Zeitlauf 4                                                 |                                                                                                    |                                                |
| 14:13 400m<br>Frauen                                       |                                                                                                    |                                                |
| Zeitlauf 5                                                 |                                                                                                    |                                                |
| 14:20 60m                                                  |                                                                                                    |                                                |
|                                                            |                                                                                                    | Deutsche Hochschulmeisterso                    |
| O Zur Suche Text hier eingeben<br>н                        | <b>CHEFGKKBBK</b><br>Ħ                                                                                        | $\bigodot$ $\wedge$ in ( $\oplus$ 16:09 $\Box$ |

Der erster Lauf einer Runde ist geöffnet und auf "in Bearbeitung" gesetzt. Jetzt können die Startlisten exportiert werden

Um nun die Startlisten ans Zeitmesssystem zu übertragen, muss ein Lauf im TiC aktiviert, d.h. ins Bearbeitungsfenster in der Mitte gezogen, und der Status des Laufs auf "in Bearbeitung" geändert werden. Dadurch ändert sich auch der Status der Runde auf "in Bearbeitung".

Wenn Sie jetzt auf die Schaltfläche "Exportiere Startliste" klicken, werden die Startlisten an alle unter Geräte als "aktiv" markierte Geräte übertragen und können dort dann eingelesen werden. Diese Feature ist neu ab Version 3.1.0.4267. Vorher musste das System für den Export rechts oben ausgewählt werden.

Es werden beim Export alle Läufe übertragen, die zu diesem Zeitpunkt den Status "in Bearbeitung" oder "Startliste offiziell" aufweisen.

Die Startlisten für Finishlynx-System werden in einer Datei namens **lynx.evt** gespeichert. Für die Alge OPTIc wird eine XML-Datei mit dem Namen der Veranstaltung angelegt. Die Omega Star Software benötigt getrennte Dateien für Teilnehmer, Klassen, Bewerbe, Nationen, Startlisten und Runden. Dabei handelt es sich um Textdateien (**.txt**), deren Namen alle mit **Lst** beginnen.

Der Austausch mit dem Sportronic-System erfolgt über die in den 90ger Jahren vom DLV veröffentlichten Austauschformate. Dabei werden die Startlisten in einer Datei namens **com\_zpl.txt** abgespeichert.

Timetronics benötigt für jeden Lauf eine eigene Datei mit der Endung **.par**.

# Teil 10 – Timing Client

| ✓<br>temp<br>$\overline{\star}$ |                                                                 |                                    |                      |                 | $\Box$<br>X<br>$\vee$ (? |
|---------------------------------|-----------------------------------------------------------------|------------------------------------|----------------------|-----------------|--------------------------|
| Freigeben<br>Datei<br>Start     | Ansicht<br>« Lokaler Datent > temp<br>Ü<br>Q<br>$\checkmark$    | "temp" durchsuchen                 |                      |                 |                          |
| Schnellzugriff                  | $\widehat{\phantom{a}}$<br>Name<br>□ 14-13_400_W_Zeitlauf 5.par | Änderungsdatum<br>28.05.2020 20:45 | Typ<br>PAR-Dater     | Größe<br>1 KB   |                          |
| $\Box$ Desktop<br>À             | H<br>14-30_60M_W_B Finale.par                                   | 28.05.2020 20:45                   | PAR-Datei            | 1 <sub>KB</sub> |                          |
|                                 | 14-32_60M_W_A Finale.par                                        | 28.05.2020 20:45                   | <b>PAR-Datei</b>     | 1 <sub>KB</sub> |                          |
| st.<br>Downloads                | 14-40_1K5_M_Zeitlauf.par                                        | 28.05.2020 20:45                   | <b>PAR-Datei</b>     | 1 <sub>KB</sub> |                          |
| 才<br><b>Dokumente</b>           | 15-00_200_M_Zeitlauf 1.par                                      | 28.05.2020 20:45                   | PAR-Datei            | 1 KB            |                          |
| 犬<br>$\blacksquare$ Bilder      | 15-02_200_M_Zeitlauf 2.par                                      | 28.05.2020 20:45                   | PAR-Datei            | 1 KB            |                          |
| <b>Bildschirmfotos</b>          | 15-04_200_M_Zeitlauf 3.par                                      | 28.05.2020 20:45                   | <b>PAR-Datei</b>     | 1 <sub>KB</sub> |                          |
| <b>Musik</b>                    | 15-06_200_M_Zeitlauf 4.par                                      | 28.05.2020 20:45                   | <b>PAR-Datei</b>     | 1 KB            |                          |
| <b>TAF3SBS</b>                  | 15-08_200_M_Zeitlauf 5.par                                      | 28.05.2020 20:45                   | PAR-Datei            | 1 KB            |                          |
| Videos                          | 15-10_200_M_Zeitlauf 6.par                                      | 28.05.2020 20:45                   | <b>PAR-Datei</b>     | 1 KB            |                          |
|                                 | 15-12_200_M_Zeitlauf 7.par                                      | 28.05.2020 20:45                   | <b>PAR-Datei</b>     | 1 <sub>KB</sub> |                          |
| <b>ConeDrive</b>                | 15-14_200_M_Zeitlauf 8.par                                      | 28.05.2020 20:45                   | <b>PAR-Datei</b>     | 1 KB            |                          |
| Dieser PC                       | 15-15_200_W_Zeitlauf 1.par                                      | 28.05.2020 20:45                   | PAR-Datei            | 1 KB            |                          |
| 3D-Objekte                      | 15-17_200_W_Zeitlauf 2.par                                      | 28.05.2020 20:45                   | PAR-Datei            | 1 KB            |                          |
| Bilder                          | 15-19_200_W_Zeitlauf 3.par                                      | 28.05.2020 20:45                   | <b>PAR-Datei</b>     | 1 KB            |                          |
| $\blacksquare$ Desktop          | 15-21_200_W_Zeitlauf 4.par                                      | 28.05.2020 20:45                   | <b>PAR-Datei</b>     | 1 KB            |                          |
|                                 | 15-23_200_W_Zeitlauf 5.par                                      | 28.05.2020 20:45                   | PAR-Datei            | 1 KB            |                          |
| Dokumente                       | 15-25_200_W_Zeitlauf 6.par                                      | 28.05.2020 20:45                   | PAR-Datei            | 1 KB            |                          |
| Downloads                       | 15-27_200_W_Zeitlauf 7.par                                      | 28.05.2020 20:45                   | PAR-Datei            | 1 KB            |                          |
| $M$ Musik                       | com_zpl                                                         | 28.05.2020 20:45                   | Textdokument         | <b>22 KB</b>    |                          |
| Videos                          | Deutsche_Hochschulmeisterschaften_202                           | 28.05.2020 20:45                   | <b>MEETXML-Datei</b> | <b>25 KB</b>    |                          |
| <b>U</b> Lokaler Datenträger    | Ħ<br><b>LstCat</b>                                              | 28.05.2020 20:45                   | Textdokument         | 1 KB            |                          |
| Netzwerk                        | E<br><b>LstConc</b>                                             | 28.05.2020 20:45                   | Textdokument         | 9 KB            |                          |
|                                 | E<br>LstLong                                                    | 28.05.2020 20:45                   | Textdokument         | 1 <sub>KB</sub> |                          |
|                                 | E<br><b>LstNat</b>                                              | 28.05.2020 20:45                   | Textdokument         | 5 KB            |                          |
|                                 | Ħ<br>LstRace                                                    | 28.05.2020 20:45                   | Textdokument         | 3 KB            |                          |
|                                 | Ë<br><b>LstStart</b>                                            | 28.05.2020 20:45                   | Textdokument         | 5 KB            |                          |
|                                 | <b>■ LstStyle</b>                                               | 28.05.2020 20:45                   | Textdokument         | 1 KB            |                          |
|                                 | <b>■ LstTitPR</b>                                               | 28.05.2020 20:45                   | Textdokument         | 1 KB            |                          |
|                                 | $\frac{1}{6}$ Lynx                                              | 28.05.2020 20:45                   | Klassische Ereignis  | 7 KB            |                          |
| 40 Elemente                     |                                                                 |                                    |                      |                 | 睚                        |

Das Austauschverzeichnis mit Exportdateien für 5 verschiedene Zeitmesssystem.

Wenn der Lauf ausgewertet ist und die Daten vom Zeitmesssystem gespeichert werden, wird auch die Austauschdatei geschrieben.

Klicken Sie nun auf die "Aktualisieren"-Schaltfläche, so lädt der TiC die entsprechenden Daten vom oben rechts ausgewählten System.

Wenn Sie den gerade ausgewerteten Lauf im TiC offen haben (und das Zeitmesssytem die Lauf-ID in seiner Ergebnisdatei ablegt), so werden die Zeiten sofort in den offenen Lauf eingelesen. Ist die Lauf-ID nicht vorhanden oder stimmt sie nicht mit dem offenen Lauf überein, so werden die Daten nicht automatisch übernommen. Sie können den Lauf aber im Pulldown-Menu auf der rechten Seite auswählen und die Daten manuell dem Lauf zuweisen.

Dabei können Sie wählen, ob die Zuordnung per Startnummer oder Bahnnummer erfolgen soll.

Anschließend können Sie Anmerkungen vornehmen (z.B. die Regel einer Disqualifikation oder Verwarnung) und dann den Lauf auf "Beendet" setzen.

Handelt es sich um den letzten (oder einzigen) Lauf einer Runde, so wird dann auch die ganz Runde auf "Beendet" gesetzt und "verschwindet" aus der Liste auf der linken Seite.

Wenn Sie – wie wir es bei unseren Veranstaltungen in Frankfurt-Kalbach tun – nach jeder Runde vom TiC aus die Ergebnisse auf einem Netzwerkdrucker im Wettkampfbüro ausdrucken, dann müssen Sie das tun, bevor Sie den letzten Lauf auf "beendet" setzen.

Oder aber Sie wechseln dazu in den TAB "Alle", in dem auch die schon abgeschlossenen Läufe zu sehen sind.

Um die Ergebnisliste der Runde zu drucken, klicken Sie mit rechts auf einen Lauf und wählen Sie das entsprechende Kommando im Kontextmenu.

Wenn Sie kurzfristig die Information erhalten, dass am Start ein Athlet steht, der nicht auf der Startliste verzeichnet ist, so können Sie ihn über die Schaltfläche "Nachmeldung" dem Lauf hinzufügen.

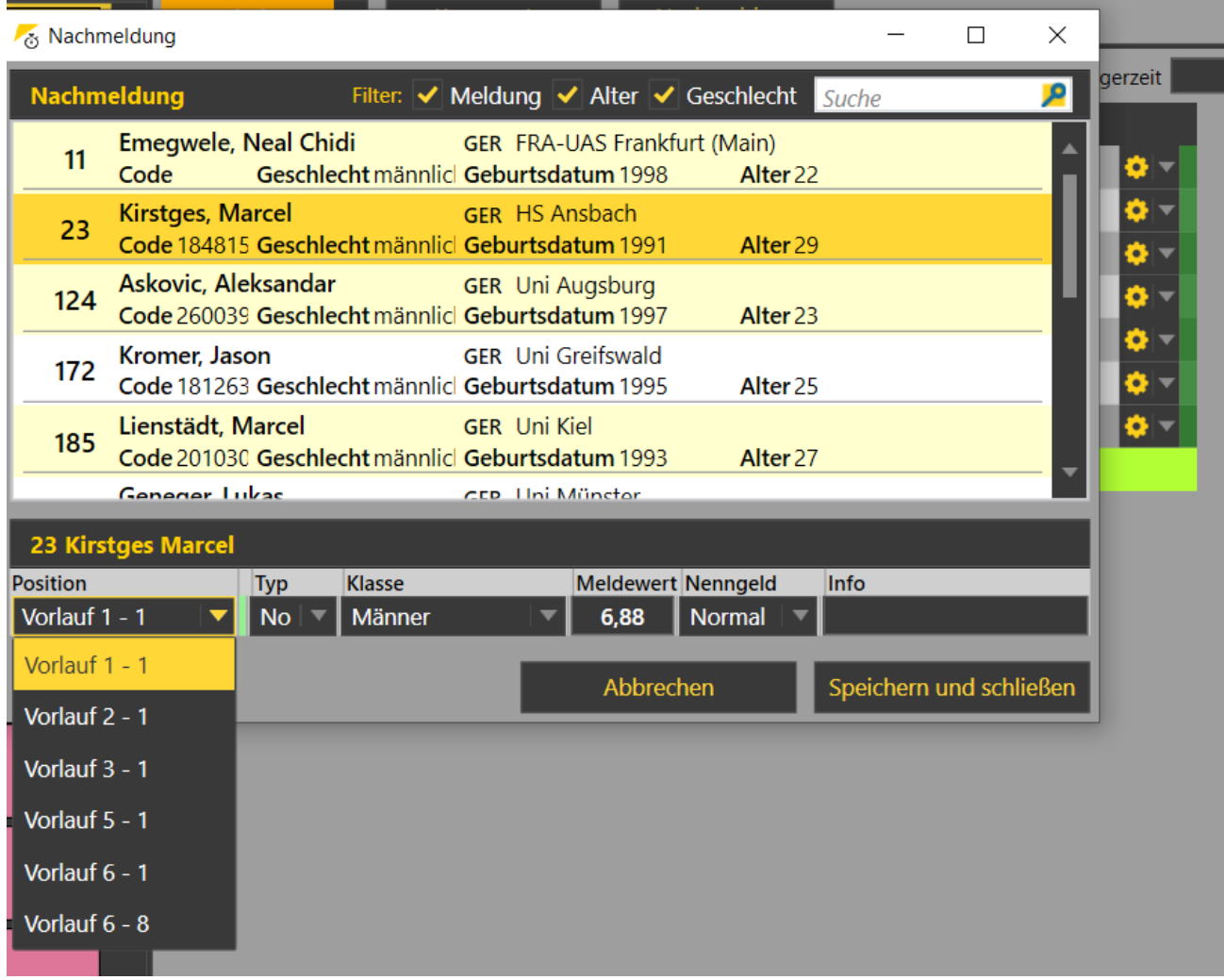

Nachmeldedialog. In diesem Fall wären in 5 Läufen insgesamt 6 Bahnen frei.

Hier haben Sie die Möglichkeit über die Suche nach Startnummer oder Namen einen Athleten auszuwählen und ihm eine freie Bahn zuzuweisen.

Anschließend übermitteln Sie die Startliste neu ans Zeitmesssystem, so dass der Athlet auch dort auf seiner Bahn gelistet ist.

Beachten Sie, dass dieses Vorgehen nur möglich ist, wenn zum einen der Athlet schon für die Veranstaltung gemeldet ist, d.h. eine Startnummer hat und zum anderen eine frei Bahn in einem der verbleibenden Läufe dieser Runde vorhanden ist.

Müsste ein neuer Lauf angelegt werden oder der Athlet neu in TAF erfasst werden, so muss das über einen TAF Client geschehen.